# **Quick Start Guide** CISCO AIRONET 350 SERIES PC CARD CLIENT ADAPTERS

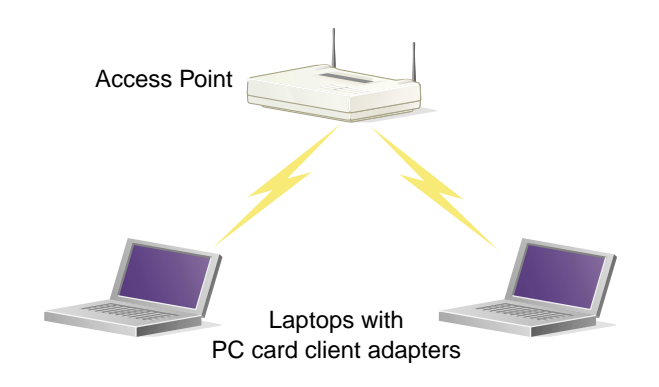

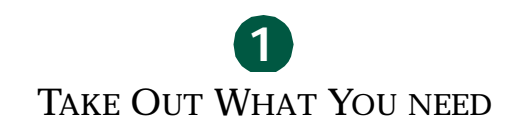

**2**

INSTALL THE PC CARD CLIENT ADAPTER

**3**

INSTALL THE APPROPRIATE DRIVER AND UTILITIES

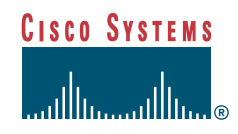

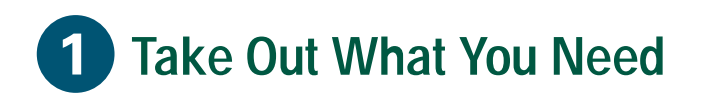

Cisco Aironet 350 Series PC Card Client Adapter (labeled *Wireless LAN Adapter*)

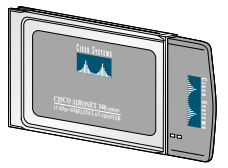

Cisco Aironet 350 Series PC Card Client Adapter CDs for Windows 95 and Windows NT or Windows 98 and Windows 2000 with software and product documentation

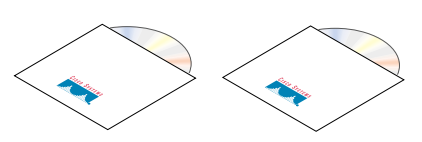

If any item is missing or damaged, contact your Cisco representative or reseller for support.

*Note: The integrated antenna on PC models of the Aironet PC Client Card Adapter is permanently attached; LM models are shipped with no antenna.*

# **Additional Requirements**

- A computing device (desktop personal computer, notebook, laptop computer, portable or hand-held device) equipped with an internal or external PC Card Type II or Type III slot. All drivers and supporting software (card and socket services) for the PC card slot must be loaded and configured.
- The following information from your system administrator:
	- **—** your wireless client name
	- **—** the (case-sensitive) wireless service set identification (SSID) for your radio network
	- **—** for Microsoft Windows networking, your computer name and workgroup name
	- **—** the username and password for your network account
	- **—** if you are not connected to a DHCP server, the IP address, default gateway address, and subnet mask of your computer
	- **—** for Windows NT systems, an available IRQ number (interrupt address) in your system

# **Install the PC Card Client Adapter**

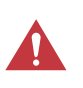

**Caution** The following procedures and physical connections apply generally to normal and conventional PC card slots. In cases of custom or non-conventional equipment, be alert to possible differences in PC card slot configurations.

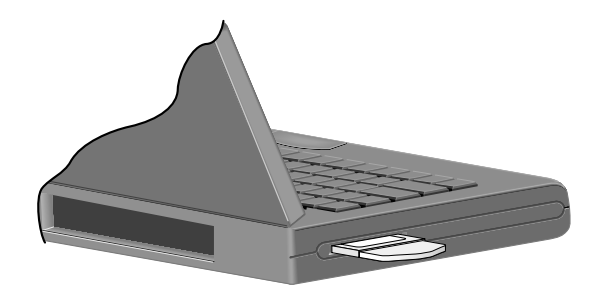

**1** Before you begin, examine the PC card client adapter. One end is a dual-row, 68-pin PC card connector. The card is keyed so that it can be inserted only one way into the PC card slot. The slot in your computing device must be a PC card Type II slot (this includes slots that support both the Type II and Type III cards).

*Note: The PC card slot will be on the left or right side of the computer, depending on the model.*

- **2** For Windows 95 and Windows 98 systems, remove any other PC card from the card slot.
- **3** For Windows 95 or Windows 98 systems, turn the computer on before inserting the PC card client adapter.

For Windows NT systems, turn the computer off before inserting the client adapter.

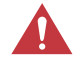

**2**

**Caution** Never force the PC card client adapter into the PC card slot. Forcing it will damage both the PC card and the slot. If the PC card does not easily insert, remove the card and re-insert it.

**4** Hold the PC card client adapter with the logo facing up and insert the card into the slot, applying just enough pressure to make sure it is fully seated.

Proceed to the appropriate driver installation for your operating system.

# **Install the Appropriate Driver and Utilities**

*Note: The following procedures assume you are installing the driver from the CD provided. If your PC does not have a CD-ROM drive, download the driver from Cisco's web site.*

## **Windows 98 Systems**

*Note: The Windows 98 driver also works with the Windows 2000 operating system.*

In Windows 98 systems, after you have installed the PC card client adapter, the system automatically detects it, opens a New Hardware Found window, and starts collecting information for a driver database.

- **1** When the Add New Hardware Wizard dialog box opens, it is searching for new drivers. Click **Next**.
- **2** From the next dialog box, select **Search for the best driver for your device (Recommended)** and click **Next**.
- **3** Select **CD-ROM drive**, deselect all other options, insert the Cisco Aironet 350 Series Client Adapter CD for Windows 98, and click **Next**.
- **4** The hardware wizard will find the installation files on the CD and display the search results. When the PCMCIA adapter driver is displayed, click **Next** to copy the required files.
- **5** During driver installation, you may be prompted to enter a path to the required client adapter or Windows 98 files:
- (a) Windows 98 files installed on your PC are usually located in the folder C:\Windows\Options\Cabs. Click **OK** to install.
- (b) If the system prompts you for the Windows CD and the CD-ROM drive on your PC is drive D, the path should be D:\WIN98. Click **OK** to copy the required files.
- **6** The Add New Hardware Wizard window again opens indicating that the installation is complete. Click **Finish**.
- **7** Remove the CD and restart your laptop.
- **8** When the computer restarts, double-click **My Computer**, **Control Panel,** and **Network**.
- **9** Select the PCMCIA adapter and click **Properties**.
- **10** In the Properties window, click **Advanced**.
- **11** In the Advanced window, select **Client Name** and enter your computer's unique name in the Value dialog box.
- **12** Select **SSID**. Enter your Access Point's (case-sensitive) **SSID** in the Value dialog box. Click **OK**.
- **13** If you are not connected to a DHCP server, double-click **My Computer**, **Control Panel,** and **Network**. Click the **Protocols** tab and select **TCP/IP** and **Properties**. Select **Specify an IP address** and enter the IP Address, Subnet Mask, and Default Gateway address of your computer. Click **OK**.
- **14** In the Network window, click **OK**.
- **15** When prompted, click **Yes** to reboot the laptop.

### **Windows 95 Systems**

In Windows 95 systems, after you have installed the PC card client adapter, the system automatically detects it, opens a New Hardware Found window, and starts collecting information for a driver database.

- **1** The Update Device Driver Wizard dialog box opens and indicates that Windows will complete the installation of the PCMCIA adapter.
- **2** Insert the Client Adapter CD for Windows 95 and NT, and click **Next**.
- **3** When the Update Device Driver Wizard indicates that it is unable to locate a driver, click **Other Locations**.
- **4** In the Select other Location window, click **Browse**.
- **5** Select the CD-ROM drive and click **OK**.
- **6** In the Select other Location window, click **OK**.
- **7** When the Update Device Driver Wizard indicates that it has found the driver, click **Finish**.
- **8** When prompted to insert the Windows CD-ROM, click **OK**:
	- (a) If Windows 95 prompts for files installed on your PC (located at C:\Windows\Options\Cabs), type this path in the **Copy files from**  dialog box and Click **OK** to copy.
	- (b) If Windows 95 prompts for the Windows CD and the CD-ROM drive on your PC is drive D, the path in the dialog box should be D:\WIN95. Click **OK** to copy the required files.
- **9** In the Systems Settings Change window, you are prompted to restart the computer. Remove the CD and click **Yes**.
- **10** When the computer has restarted, double-click **My Computer**, **Control Panel,** and **Network**.
- **11** Select the PCMCIA adapter and click **Properties**.
- **12** In the Properties window, click **Advanced**.
- **13** In the Advanced window, select **Client Name** and enter your computer's unique name in the Value dialog box.
- **14** Select **SSID**. Enter your Access Point's (case-sensitive) **SSID** in the Value dialog box. Click **OK**.
- **15** In the Network window, click **OK**.
- **16** If you are not connected to a DHCP server, double-click **My Computer**, **Control Panel,** and **Network**. Click the **Protocols** tab and select **TCP/IP** and **Properties**. Select **Specify an IP address** and enter the IP Address, Subnet Mask, and Default Gateway address of your computer. Click **OK**.
- **17** When prompted, click **Yes** to reboot the computer.

## **Windows NT Systems**

*Note: With Windows NT, install the PC card client adapter with the computer off.* 

- **1** After installing the PC card client adapter, turn the computer on and wait for Windows NT to fully start.
- **2** On your computer desktop, double-click **My Computer**, **Control Panel,** and **Devices.** Scroll down and select **Pcmcia.** Click **Startup,** select **Automatic,** and click **OK.**

*Note: Also ensure that the Cardbus protocol for PC cards is deselected.* 

- **3** Insert the Client Adapter CD for Windows 95 and Windows NT into your CD-ROM drive.
- **4** Double-click **My Computer**, **Control Panel,** and **Network**.
- **5** Click the **Adapter** tab and select **Add**.
- **6** In the Select Network Adapter window, click **Have Disk**.
- **7** In the **Copy files from** box, enter the letter of your CD-ROM drive (for example: **D:\**) and click **OK**.
- **8** In the Select OEM option box, select the PCMCIA option and click **OK**.
- **9** From the Adapter Setup window, select **Client Name** and enter your computer's unique name in the Value dialog box.
- **10** Select **SSID**. Enter your Access Point's (case-sensitive) **SSID** in the Value dialog box.
- **11** Select the IRQ number obtained from your system administrator.
- **12** Click **OK** and then **Close**.
- **13** The TCP/IP Properties windows should open. If not, double-click **My Computer**, **Control Panel,** and **Network**. Select **Protocols** > **TCP/IP** > **Properties**.
	- (a) If you are connected to a DHCP server, select **Obtain an IP address from a DHCP server**.
	- (b) If you are not connected to a DHCP server, select **Specify an IP address** and enter the IP Address, Subnet Mask and Default Gateway address of your computer. Click **OK**.
- **14** When prompted to shutdown and restart your computer, remove the CD-ROM disk and click **Yes**.

### **Installing Utilities**

After you have installed the appropriate driver for your system, you can install the Aironet Client Utilities (ACU), Link Status Meter (LSM), and Client Encryption Manager (CEM) utilities. Installing utilities is optional unless using Wired Equivalent Privacy (WEP) in your network. If WEP is enabled, all devices in the network must have the same WEP code, which you set using the CEM utility. The ACU and LSM utilities provide troubleshooting and status information, but are not required.

Refer to *Using the Cisco Aironet 350 Series PC Card Client Adapters* on the on the Client Adapter CD for instructions on how to use each utility.

- **1** Insert the CD-ROM for your operating system into your computer CD-ROM drive.
- **2** Select **Start** > **Run** and enter the following path (where **D** is the letter for your CD-ROM drive): **D:\utils\setup.exe**
- **3** Follow the setup instructions on the screen to complete the installation.

*Note: After you have installed the appropriate driver and utilities, contact your IS department if you have a problem connecting to the network.*

### **Safety Information for the Cisco Aironet 350 Series PC Card Client Adapter**

The Federal Communications Commission (FCC) with its action in ET Docket 96-8 has adopted a safety standard for human exposure to radio frequency (RF) electromagnetic energy emitted by FCC certified equipment. Cisco Aironet 350 Series products meet the uncontrolled environmental limits found in OET-65 and ANSI C95.1, 1991. Proper operation of this radio according to the instructions found in this manual and the hardware and software guides on the Cisco Aironet 350 Series Client Adapters CDs will result in user exposure that is substantially below the FCC recommended limits.

- Do not touch or move the antenna(s) while the unit is transmitting or receiving.
- Do not hold any component containing a radio such that the antenna is very close to or touching any exposed parts of the body, especially the face or eyes, while transmitting.
- Do not operate a portable transmitter near unshielded blasting caps or in an explosive environment unless it is a type especially qualified for such use.
- Do not operate the radio or attempt to transmit data unless the antenna is connected; otherwise, the radio may be damaged.
- Antenna use:
	- **—** In order to comply with FCC RF exposure limits, dipole antennas should be located at a minimum distance of 7.9 inches (20 cm) or more from the body of all persons.
	- **—** High-gain, wall-mount, or mast-mount antennas are designed to be professionally installed and should be located at a minimum distance of 12 inches (30 cm) or more from the body of all persons. Please contact your professional installer, VAR, or antenna manufacturer for proper installation requirements.
	- **—** Warning for laptop users: In order to comply with RF exposure limits, it is recommended when using a laptop with a PC card client adapter that the adapter's integrated antenna not be positioned closer than 2 inches (5 cm) from your body or nearby persons for extended periods of time while it is transmitting (or operating). If the antenna is positioned less than 2 inches (5 cm) from the user, it is recommended that the user limit exposure time.

#### **Compliance Information for the Cisco Aironet 350 Series PC Card Client Adapter**

#### **Federal Communication Commission Declaration of Conformity Statement**

This device complies with Part 15 rules. Operation is subject to the following two conditions:

- **1** This device may not cause harmful interference, and
- **2** This device must accept any interference received, including interference that may cause undesired operation.

This equipment has been tested and found to comply with the limits of a Class B digital device, pursuant to Part 15 of the FCC Rules. These limits are designed to provide reasonable protection against harmful interference when the equipment is operated in a residential environment. This equipment generates, uses, and radiates radio frequency energy, and if not installed and used in accordance with the instructions, may cause harmful interference. However, there is no guarantee that interference will not occur. If this equipment does cause interference to radio or television reception, which can be determined by turning the equipment on and off, the user is encouraged to correct the interference by one of the following measures:

- Reorient or relocate the receiving antenna.
- Increase separation between the equipment and receiver.
- Connect the equipment into an outlet on a circuit different from which the receiver is connected.
- Consult the dealer or an experienced radio/TV technician.

#### **Department of Communications—Canada Canadian Compliance Statement**

This class B Digital apparatus meets all the requirements of the Canadian Interference-Causing Equipment Regulations.

Cet appareil numerique de la classe B respecte les exigences du Reglement sur le material broilleur du Canada.

This device complies with RSS-210 of Industry Canada. Operation is subject to the following two conditions: 1) this device may not cause harmful interference, and 2) this device must accept any interference received, including interference that may cause undesired operation.

**8**

The device is certified to the requirements of RSS-139-1 for 2.4 GHz spread spectrum devices. The use of this device in a system operating either partially or completely outdoors may require the user to obtain a license for the system according to the Canadian regulations. For further information, contact your local Industry Canada office.

#### **European Telecommunications Standards Institute Statement of Compliance Information to User**

This equipment has been tested and found to comply with the European Telecommunications Standard ETS 300.328. This standard covers Wideband Data Transmission Systems referred to in CEPT recommendation T/R 10.01.

This type accepted equipment is designed to provide reasonable protection against harmful interference when the equipment is operated in a commercial environment. This equipment generates, uses, and can radiate radio frequency energy, and if not installed and used in accordance with the instruction manual, may cause harmful interference to radio communications.

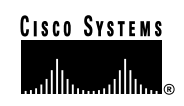

#### **Corporate Headquarters**

Cisco Systems, Inc. 170 West Tasman Drive San Jose, CA 95134-1706 USA http://www.cisco.com Tel: 408 526-4000 800 553-NETS (6387) Fax: 408 526-4100

**European Headquarters** Cisco Systems Europe s.a.r.l. Parc Evolic, Batiment L1/L2 16 Avenue du Quebec Villebon, BP 706 91961 Courtaboeuf Cedex France http://www-europe.cisco.com Tel: 33 1 69 18 61 00 Fax: 33 1 69 28 83 26

**Americas Headquarters**

Cisco Systems, Inc. 170 West Tasman Drive San Jose, CA 95134-1706 USA http://www.cisco.com Tel: 408 526-7660 Fax: 408 527-0883

#### **Asia Headquarters**

Nihon Cisco Systems K.K. Fuji Building, 9th Floor 3-2-3 Marunouchi Chiyoda-ku, Tokyo 100 Japan http://www.cisco.com Tel: 81 3 5219 6250 Fax: 81 3 5219 6001

#### **Cisco Systems has more than 200 offices in the following countries. Addresses, phone numbers, and fax numbers are listed on the Cisco Connection Online Web site at http://www.cisco.com/offices.**

Argentina • Australia • Austria • Belgium • Brazil • Canada • Chile • China • Colombia • Costa Rica • Croatia • Czech Republic • Denmark • Dubai, UAE Finland • France • Germany • Greece • Hong Kong • Hungary • India • Indonesia • Ireland • Israel • Italy • Japan • Korea • Luxembourg • Malaysia Mexico • The Netherlands • New Zealand • Norway • Peru • Philippines • Poland • Portugal • Puerto Rico • Romania • Russia • Saudi Arabia • Singapore Slovakia • Slovenia • South Africa • Spain • Sweden • Switzerland • Taiwan • Thailand • Turkey • Ukraine • United Kingdom • United States • Venezuela

Copyright © 2000, Cisco Systems, Inc. All rights reserved. Access Registrar, AccessPath, Any to Any, AtmDirector, Browse with Me, CCDA, CCDE, CCDP, CCIE, CCNA, CCNP, CCSI, CD-PAC, the Cisco logo, Cisco Certified Internetwork Expert logo, *CiscoLink*, the Cisco Management Connection logo, the Cisco Net*Works* logo, the Cisco Powered Network<br>logo, Cisco Systems Capital, the Cisco Systems Data, MultiPath Voice, Natural Network Viewer, NetSonar, Network Registrar, the Networkers logo, *Packet*, PIX, Point and Click Internetworking, Policy Builder, Precept,<br>ScriptShare, Secure Script, ServiceWay, Shop with Me Node, Virtual Voice Line, VisionWay, VlanDirector, Voice LAN, WaRP, Wavelength Router, Wavelength Router Protocol, WebViewer, Workgroup Director, and Workgroup Stack are<br>trademarks; Changing the Way We Work, Live, Play, an Aironet, ASIST, BPX, Catalyst, Cisco, Cisco IOS, the Cisco IOS logo, Cisco Systems, the Cisco Systems logo, the Cisco Systems Cisco Press logo, Enterprise/Solver, EtherChannel,<br>EtherSwitch, FastHub, FastLmk, FastPAD, FastS

> $\bullet$  Printed in the USA on recycled paper containing 10% postconsumer waste. 78-10624-01